# PAYING FOR CONFERENCE ATTENDANCE

Once you have paid for IAFA membership, you may register for the next conference. This process involves fewer screens than membership creation or renewal.

# **STEP 1: Choose to Register**

On the EVENTS page, you will see a list of upcoming events. There should be only one. Choose Register.

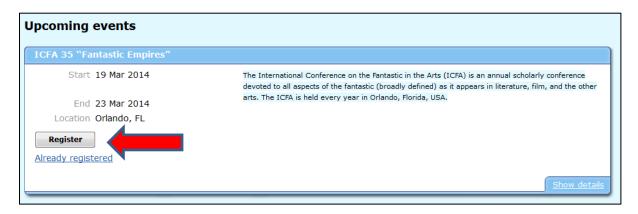

# STEP 2: Identify yourself and confirm your humanity.

Fill in your email address and the CAPTCHA. Then choose Next.

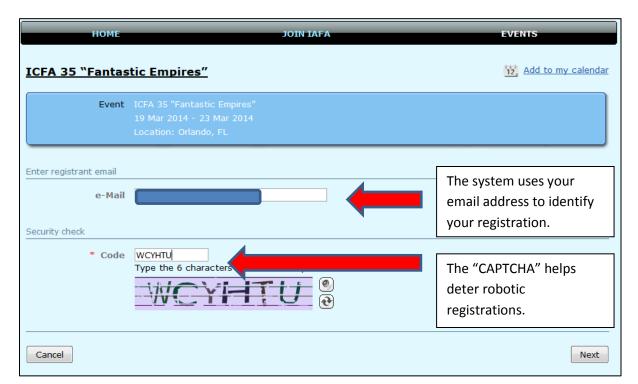

# STEP 3: Choose your registration option.

All valid options for the time period and your membership status will appear. If early registration is available, you should take it. If you are an invited author or are receiving a special concession, you will have been given a code to use to unlock those registration options after you choose. To continue, choose *Next*. To return to the previous screen, choose *Back*. To cancel this process, choose *Cancel*.

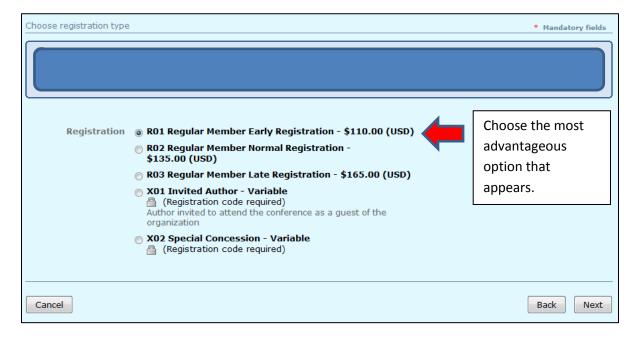

# STEP 4: Fill out or verify contact information.

This information pertains to the conference attendee—not necessarily the person or organization that will pay for the conference. Make any appropriate changes and scroll down.

| ICFA 35 "Fantas                         | tic Empires"                                                                                                    | Add to my calendar |
|-----------------------------------------|----------------------------------------------------------------------------------------------------|--------------------|
| Event                                   | ICFA 35 "Fantastic Empires"                                                                                                    |                    |
|                                         |                                                                                                    |                    |
|                                         | Location: Orlando, FL                                                                                                    |                    |
|                                         | R01 Regular Member Early Registration - \$110.00                                                                                        |                    |
| lotal amount                            | \$110.00 (USD)                                                                                                    |                    |
| Enter registration informa              | ation                                                                                                    | * Mandatory fields |
| First name(s)                           | George P. Burdell                                                                                                    |                    |
| T ilst Hallie(s)                        | If you are maintaining this record for a person, key the first name here. Otherwise, leave this blank.                                  |                    |
| Last name or                            | Starfleet Academy                                                                                                    |                    |
| organization name                       | If you are maintaining this record for a person, key the last name here. If for an organization, key the entire organization name here. |                    |
| Preferred Name                          | George This will be used for name tags, among other things.                                                                             |                    |
| Contact type                            | Organization                                                                                                    |                    |
| contact type                            | Person                                                                                                    |                    |
|                                         | © Pelsoli                                                                                                    |                    |
|                                         | Contact Information                                                                                                    |                    |
| e-Mail                                  |                                                                                                    |                    |
| Phone                                   |                                                                                                    |                    |
| Website                                 |                                                                                                    |                    |
| *************************************** |                                                                                                    |                    |

|                | Postal Address                                                                     |
|----------------|------------------------------------------------------------------------------------|
| Address1       | 1000 North Avenue First line of street address                                     |
| Address2       | Second line of street address                                                      |
| Address3       |                                                                                    |
| City           | Atlanta City and postal code if normally included in that country                  |
| State/Province | GA State/province/territory, also postal code if normally included in that country |
| Postal Code    | 30332 Postal Code if it normally follows city                                      |
| Country        | United States   ▼                                                                  |

# **STEP 5: Choose conference options.**

Make any appropriate changes to meals, other events, and souvenirs and scroll down.

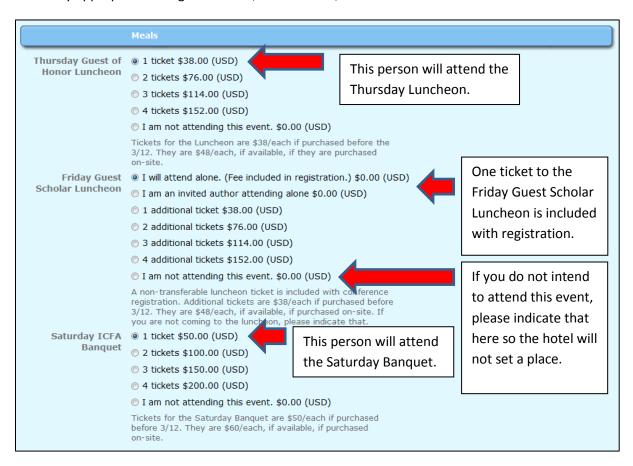

Make any appropriate changes and scroll down.

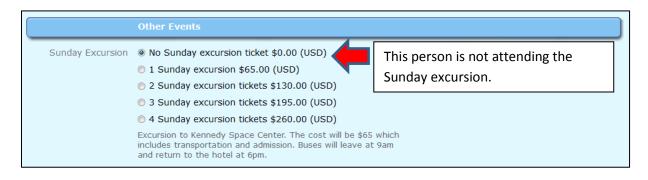

#### STEP 6: Choose souvenirs.

Make any appropriate changes and scroll down.

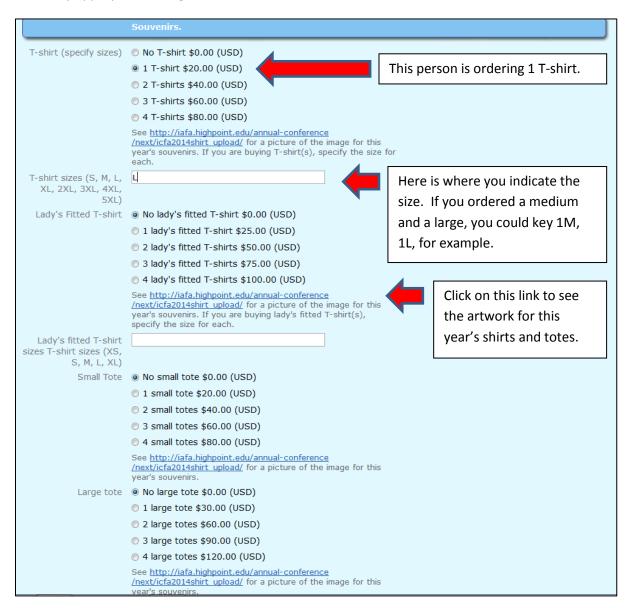

# STEP 7: Choose Invited Author options (if appropriate.)

If you are an invited author, that is, if you were given the secret code to register as an invited author, you may choose either an ICFA tote or T-shirt or lady's fitted T-shirt in lieu of the Friday meal. If you aren't just leave this selection as-is. To continue, choose Next. To return to the previous screen, choose Back. To cancel this process, choose Cancel.

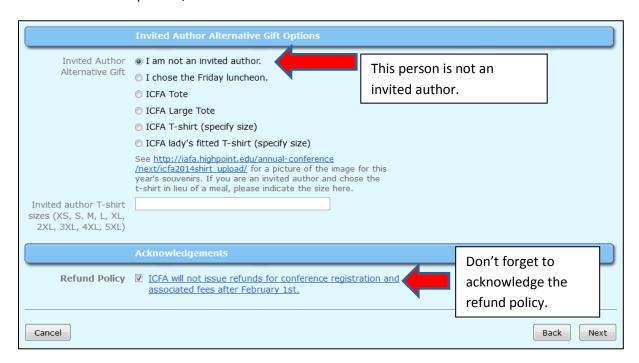

# STEP 8: Confirm and proceed to payment.

Make sure that your registration type is correct and that the extra costs and amount are what you expect. (Even if you find they aren't later, you can back up and change them.) To continue, choose *Next*. To return to the previous screen, choose *Back*. To cancel this process, choose *Cancel*.

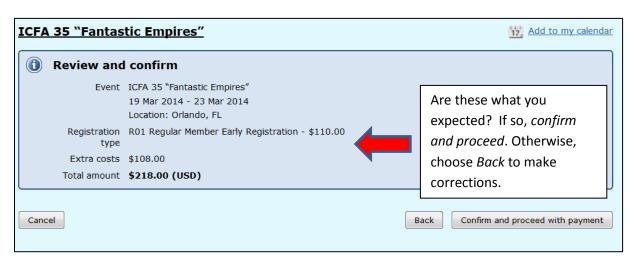

# STEP 9: Confirm yet again before proceeding to payment.

This is the last screen you will see before proceeding to PayPal. If you want to see an itemized invoice that you can print, click on the indicated Invoice number. To continue, choose *Next*. To return to the previous screen, choose *Back*. To cancel this process, choose *Cancel*.

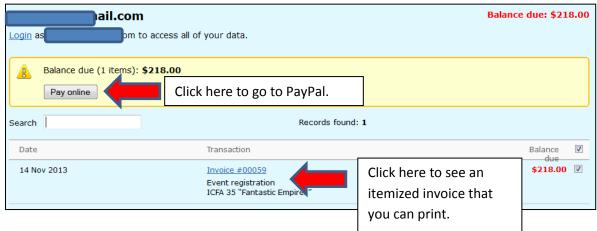

# STEP 10: Choose method of payment.

This is the first screen in the PayPal system, which we use to process all on-line payments. If you have a PayPal account and want to use it to pay, verify your email address, type your PayPal password and choose Log In. Otherwise, click on *Don't have a PayPal account?* To leave PayPal without paying, click on *Cancel and return...* at the bottom of the screen.

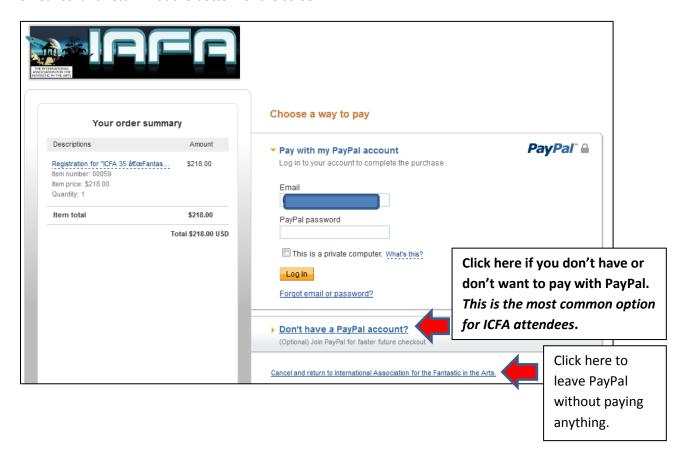

# STEP 11: Choose method of payment.

This is the main screen in the PayPal system. Key in your *card information* (which might differ from the registrant's information) and provide or verify any other information on the screen. Click on *Pay* to proceed with payment. You may have to click a few more times to indicate that you are sure you want to pay. To leave PayPal without paying, click on *Cancel and return...* at the bottom of the screen.

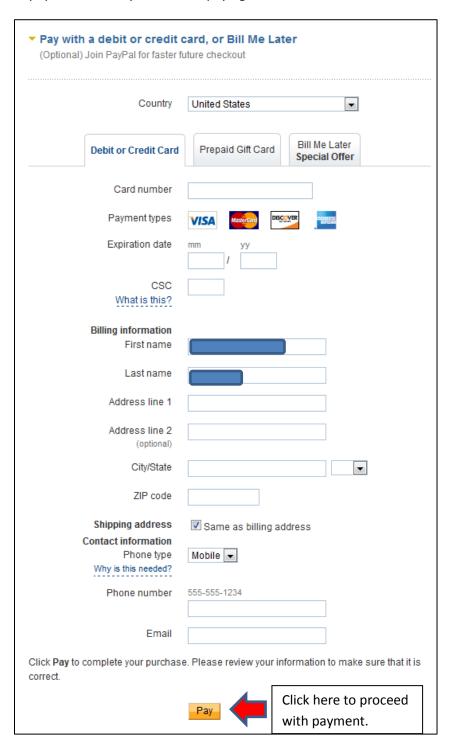